# スマートフォン版アプリの初期設定を行う

スマートフォン版アプリを利用開始するには専用アプリ「ライフビジョン」をインストールして 初期設定を行う必要があります。

# 「ライフビジョン」アプリを検索する

下の QR コードを QR コード読取りアプリで読み取るか、 GooglePlay で「ライフビジョン(スマホ版)」、 AppStore で「ライフビジョン」で検索してください

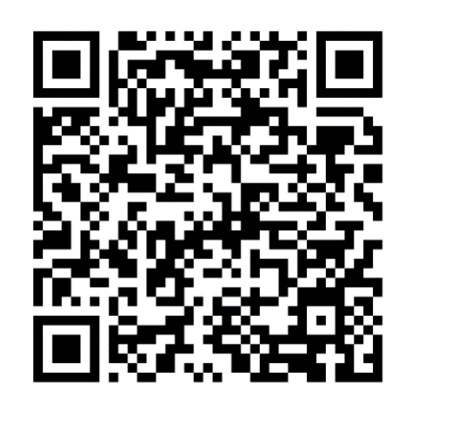

Android月

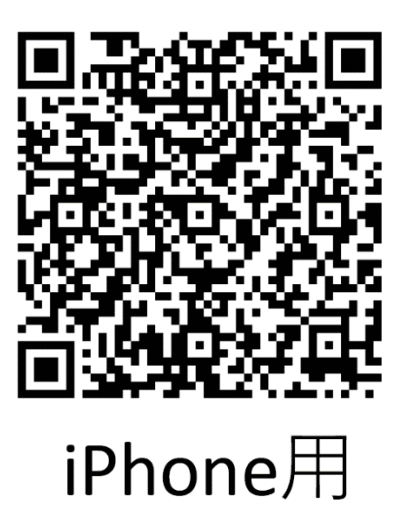

# 「ライフビジョン」アプリをインストールする

①インストールボタンをタップし、自分の Apple または Google アカウントの ID・パスワードを入 力、アプリをインストールしてください。

### Android 用(Google Play) iPhone 用(AppStore)

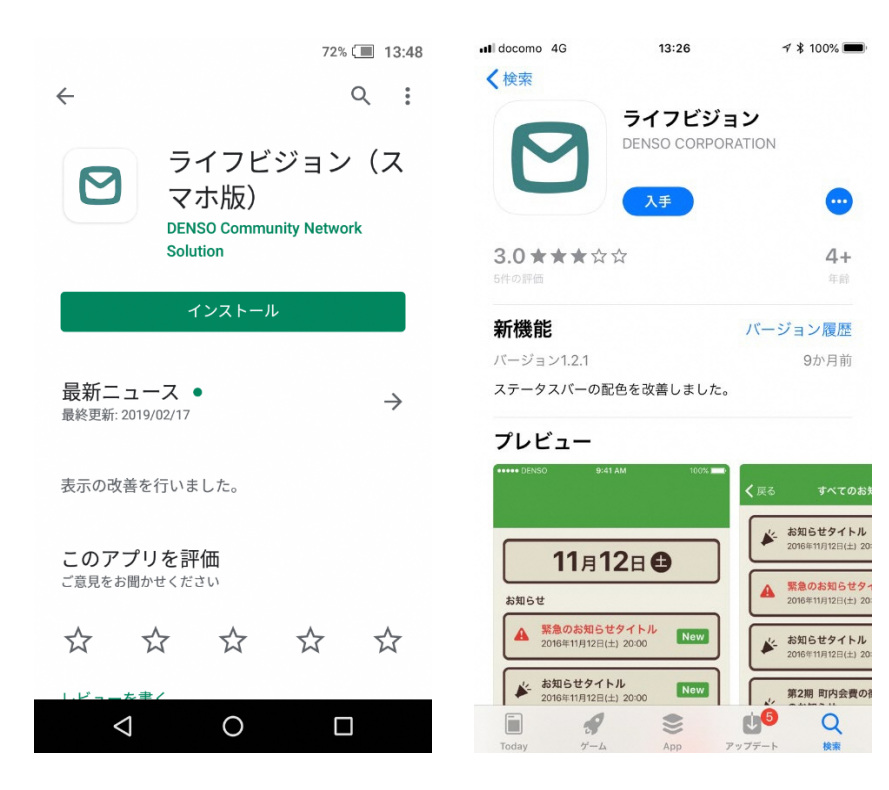

②インストール完了後、スマートフォンのホーム画面にこのアイコンが表示されますのでアイコ ンをタップしてください

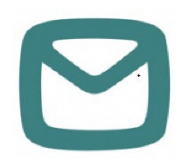

# 「ライフビジョン」アプリの初期設定を行う

①「地域を選択してログイン」を選択してください

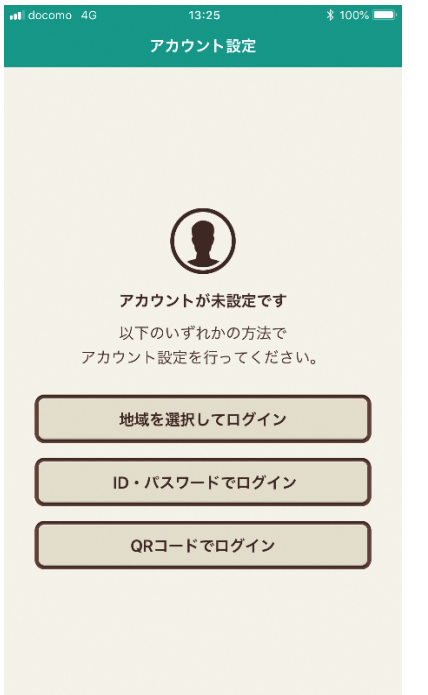

### ②郵便番号を入力してから「検索」を選択してください ※町内の郵便番号であればどれでも大丈夫です

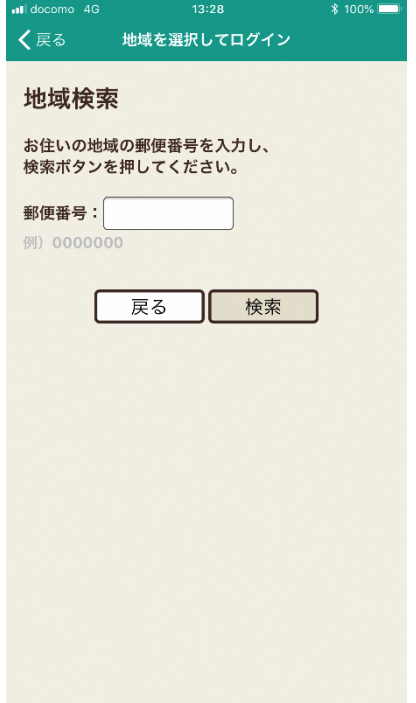

### ③「次へ」を選択してください

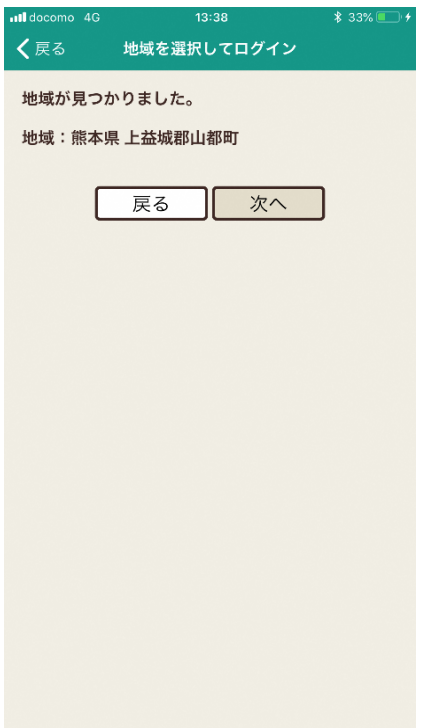

④お住いの地域をタップし、「決定」を選択してください

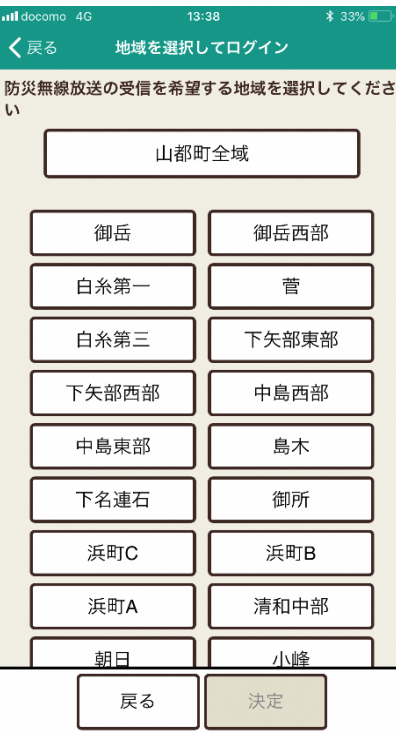

⑤トップ画面が表示されますのでしばらくお待ちください

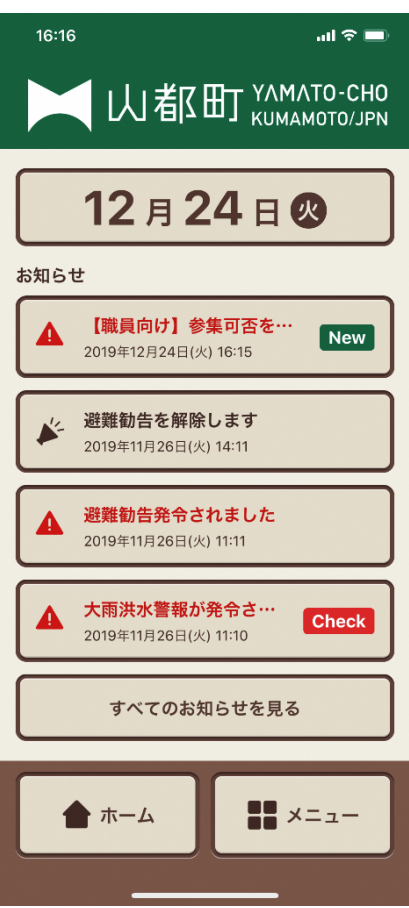